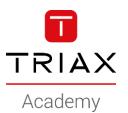

### TRIAX EoC – HowTo's

#### **HowTo examples**

# HowTo examples

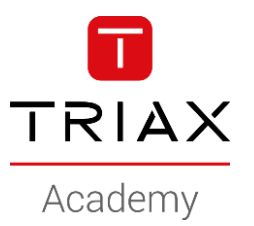

- 1. Create a Guest network
- 2. Create a *Private* network

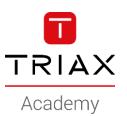

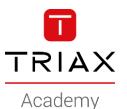

• This is a HowTo create a Guest network

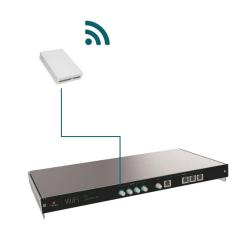

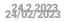

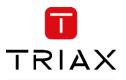

Academy

- Navigate to Network
- Add new Vlan

|                         | <b>0</b> - | <b></b>    |                   |                     | - <                    |  |
|-------------------------|------------|------------|-------------------|---------------------|------------------------|--|
| Multicast               | 1. General | 2. Network | 3. Ethernet 4. Wi | reless 5. G.hn      | 6. Endpoints           |  |
| Multicast querier. 💽    |            |            |                   |                     |                        |  |
| VLANs + Add new         |            |            |                   |                     |                        |  |
| Name                    |            | VID        | Client isolation  | IP address 📀        | Member ports           |  |
| Configuration           |            | 0          | ×                 | 192.168.10.1 / 16 ᆍ | -                      |  |
| Default                 |            | 1          | ×                 |                     | Eth #2; Eth #3; Eth #4 |  |
| my-management-access    |            | 25         | ×                 | 192.168.1.60 / 24   | Eth #1                 |  |
| Frusted hosts + Add new |            |            |                   |                     |                        |  |
| Name                    |            | Host       |                   | Enabled             |                        |  |
| Zones 🕂 Add new         |            |            |                   |                     |                        |  |
|                         |            |            |                   |                     |                        |  |

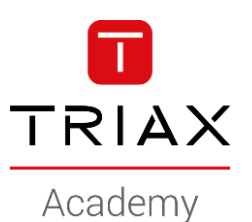

- Name the new network
- Set the Vlan ID

| Name                 |               | VID | Client isolation | IP address 🕜         | Member ports           |  |
|----------------------|---------------|-----|------------------|----------------------|------------------------|--|
| Configuration        |               | 0   | ×                | 192.168.10.1 / 16 ᆍ  | -                      |  |
| Default              |               | 1   | ×                |                      | Eth #2; Eth #3; Eth #4 |  |
| my-management-access |               | 25  | ×                | 192.168.1.60 / 24    | Eth #1                 |  |
| -                    |               |     | ×                | -                    | -                      |  |
| Network settings     |               |     | Mana             | gement IP settings 📀 |                        |  |
| Name:                | Guest-network |     | IP mo            | ode: N               | Ione Static DHCP       |  |
| VID:                 | 100           |     | •                |                      |                        |  |
| Trunk VID remap: 📀   |               |     |                  |                      |                        |  |
|                      |               |     |                  |                      |                        |  |

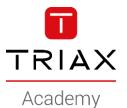

- IP mode : NONE
- The EoC controller cannot be accessed from this Vlan / network

| Name                 |               | VID | Clien | t isolation | IP address 🕜        | Member ports           |   |
|----------------------|---------------|-----|-------|-------------|---------------------|------------------------|---|
| Configuration        |               | 0   |       | ×           | 192.168.10.1 / 16 ᆍ | -                      | • |
| Default              |               | 1   |       | ×           |                     | Eth #2; Eth #3; Eth #4 | • |
| my-management-access |               | 25  |       | ×           | 192.168.1.60 / 24   | Eth #1                 | • |
|                      |               |     |       | ×           | -                   | -                      |   |
| Network settings     |               |     |       | Manage      | ment IP settings 📀  |                        | ť |
| Name:                | Guest-network |     |       | IP mode     | : No                | one Static DHCP        |   |
| VID:                 | 100           |     | \$    |             |                     |                        |   |
| Trunk VID remap: 📀   |               |     |       |             |                     |                        |   |
| Client isolation:    |               |     |       |             |                     |                        |   |

- IP mode : NONE
- The EoC controller cannot be accessed from this Vlan / network

• Save

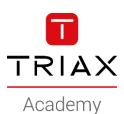

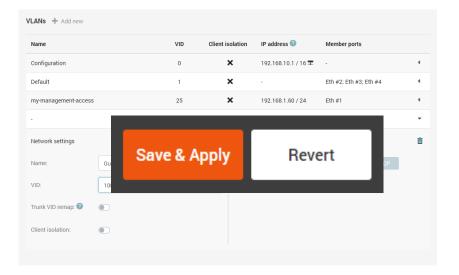

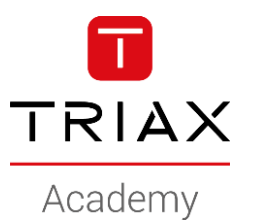

Navigate to Ethernet

|               |               | eneral 2. Netwo | ork 3. Ethernet 4. Wireless | S. G.hn     6. Endpoints |
|---------------|---------------|-----------------|-----------------------------|--------------------------|
| thernet ports |               |                 |                             |                          |
| Port name     | Link          | Rx/Tx, Mbps     | Ethernet access             | Ethernet trunk           |
| #1            | 1000 Mbps     | 0/0             | my-management-access (25)   | Not selected             |
| #2            | Not connected | -/-             | Default (1)                 | Not selected             |
| #3            | Not connected | -/-             | Default (1)                 | Not selected             |
| #4            | Not connected | -/-             | Default (1)                 | ✓ Not selected ✓         |

- Navigate to Ethernet
- Select the Eth port you want to use
- I will use Eth port #2
- Select the *Guest network* from the drop down

| Ethernet ports | 3             |             |                            |                |
|----------------|---------------|-------------|----------------------------|----------------|
| Port name      | Link          | Rx/Tx, Mbps | Ethernet access            | Ethernet trunk |
| #1             | 1000 Mbps     | 0/0         | my-management-access (25)  | Not selected   |
| #2             | Not connected | -/-         | þefault (1)                | Not selected   |
| #3             | Not connected | -/-         | Disabled                   | Not selected   |
| #4             | Not connected | -/-         | VLANS<br>Configuration (0) | Not selected   |
|                |               |             | Default (1)                |                |
|                |               |             | my-management-access (25)  |                |
|                |               |             | Guest-network (100)        |                |

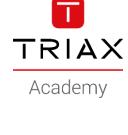

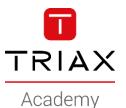

- Navigate to Ethernet
- Select the Eth port you want to use
- I will use Eth port #2
- Select the Guest network from the drop down

| #2     Not connected     -/-     Guest-network (100)     I     Not selected     I       #3     Not connected     -/-     Default (1)     I     Not selected     I | #2     Not connected     -/-     Guest-network (100)     \vee     Not selected     \vee       #3     Not connected     -/-     Default (1)     \vee     Not selected     \vee | Port name | Link          | Rx/Tx, Mbps | Ethernet access           |     | Ethernet trunk |   |
|----------------------------------------------------------------------------------------------------|----------------------------------------------------------------------------------------------------|-----------|---------------|-------------|---------------------------|-----|----------------|---|
| #3 Not connected -/- Default (1) V Not selected V                                                                                                    | #3 Not connected -/- Default (1) V Not selected V                                                                                                    | #1        | 1000 Mbps     | 0/0         | my-management-access (25) | ~   | Not selected   | ~ |
|                                                                                                    |                                                                                                    | #2        | Not connected | -/-         | Guest-network (100)       | · · | Not selected   | ~ |
| #4 Not connected -/- Default (1) V Not selected V                                                                                                    | #4 Not connected -/- Default (1) V Not selected V                                                                                                    | #3        | Not connected | -/-         | Default (1)               | ~   | Not selected   | ~ |
| <b>↑ ↑</b>                                                                                                    | <b>_</b>                                                                                                    | #4        | Not connected | -/-         | Default (1)               | ~   | Not selected   |   |
|                                                                                                    |                                                                                                    |           |               |             | 1                         |     | 1              |   |
|                                                                                                    |                                                                                                    |           |               |             |                           |     |                |   |

I use the *Ethernet Access* => Eth port #2 is configured as an \_ access port (untagged)

If using *Ethernet Trunk*, the Eth port #2 will be configured as a trunk port (tagged)

- The Guest network is created and ready to use
- Connect the ethernet cable from the Guest router/network to Eth#2
- Next step is to use the network for:
  - Wifi (See the "HowTo Create a wireless Guest SSID)
  - Ethernet (see the "HowTo Create Configuration groups)

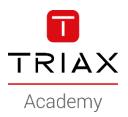

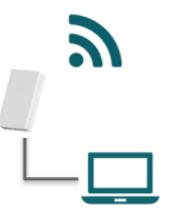

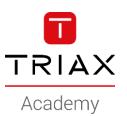

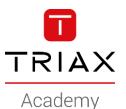

• This is a HowTo create a Private network

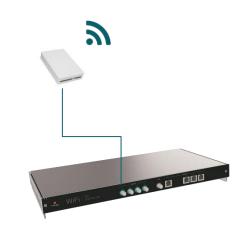

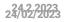

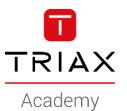

- Navigate to Network
- Add new Vlan

|                                          | ( <b>\$</b> ) - (# | ) –             |                   | (ه) – (             | - (<         |  |
|------------------------------------------|--------------------|-----------------|-------------------|---------------------|--------------|--|
|                                          | 1. General 2. Netw | vork            | 3. Ethernet 4. Wi | reless 5. G.hn      | 6. Endpoints |  |
| Multicast                                |                    |                 |                   |                     |              |  |
|                                          |                    |                 |                   |                     |              |  |
| Multicast querier. 💽                     |                    |                 |                   |                     |              |  |
| Multicast querier:  VLANs + Add new      |                    |                 |                   |                     |              |  |
|                                          |                    | VID             | Client isolation  | IP address 🚱        | Member ports |  |
| VLANs 🕂 Add new                          |                    | <b>VID</b><br>0 | Client isolation  | IP address 2        | Member ports |  |
| VLANs + Add new<br>Name                  |                    |                 |                   |                     |              |  |
| VLANs + Add new<br>Name<br>Configuration |                    | 0               | ×                 | 192.168.10.1 / 16 ᆍ | -            |  |

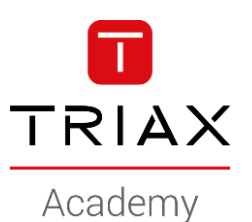

- Name the new network
- Set the Vlan ID

| Name               |                 | VID | Client isolation | IP address 📀         | Member ports   |      |
|--------------------|-----------------|-----|------------------|----------------------|----------------|------|
| Configuration      |                 | 0   | ×                | 192.168.10.1 / 16 🎞  | -              |      |
| Default            |                 | 1   | ×                | -                    | Eth #3; Eth #4 |      |
| my-management-acc  | cess            | 25  | ×                | 192.168.1.60 / 24    | Eth #1         |      |
| Guest-network      |                 | 100 | ×                |                      | Eth #2         |      |
| -                  |                 |     | ×                |                      | -              |      |
| Network settings   |                 |     | Mana             | gement IP settings 🕗 |                |      |
| Name:              | Private-network |     | IP mo            | de:                  | None Static    | DHCP |
| VID:               | 200             |     | ÷                |                      |                |      |
| Trunk VID remap: 🕐 |                 |     |                  |                      |                |      |
| Client isolation:  |                 |     |                  |                      |                |      |

- IP mode : NONE
- The EoC controller cannot be accessed from this Vlan / network

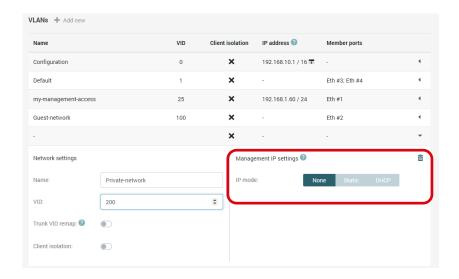

TRIAX

Academy

- IP mode : NONE
- The EoC controller cannot be accessed from this Vlan / network

• save

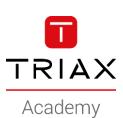

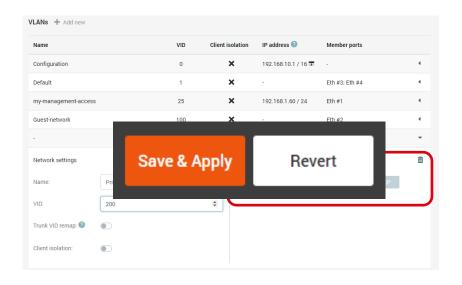

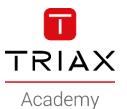

Navigate to Ethernet

|               |               | 🔅 – 👬<br>General 2. Netv |                           | 5. G.hn 6. Endpoints |   |
|---------------|---------------|--------------------------|---------------------------|----------------------|---|
| thernet ports |               |                          |                           |                      |   |
| Port name     | Link          | Rx/Tx, Mbps              | Ethernet access           | Ethernet trunk       |   |
| #1            | 1000 Mbps     | 0/0                      | my-management-access (25) | ✓ Not selected       | ~ |
| #2            | Not connected | -/-                      | Guest-network (100)       | Not selected         |   |
| #3            | Not connected | -/-                      | Default (1)               | Not selected         |   |
| #4            | Not connected | -/-                      | Default (1)               | ✓ Not selected       |   |

- Navigate to Ethernet
- Select the Eth port you want to use
- I will use Eth port #3
- Select the Private network from the drop down

| Ethernet ports |               |             |                                                  |                |
|----------------|---------------|-------------|--------------------------------------------------|----------------|
| Port name      | Link          | Rx/Tx, Mbps | Ethernet access                                  | Ethernet trunk |
| #1             | 1000 Mbps     | 0/0         | my-management-access (25)                        | Not selected   |
| #2             | Not connected | -/-         | Guest-network (100)                              | Not selected   |
| #3             | Not connected | -/-         | Default (1)                                      | Not selected   |
| #4             | Not connected | -/-         | Disabled<br>VLANS                                | Not selected   |
|                |               |             | Configuration (0) Default (1)                    |                |
|                |               |             | my-management-access (25)<br>Guest-network (100) |                |
|                |               |             | Private-network (200)                            |                |

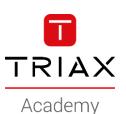

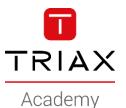

- Navigate to Ethernet
- Select the Eth port you want to use
- I will use Eth port #3
- Select the Private network from the drop down

I use the *Ethernet Access* => Eth port is configured as an access port (untagged)

If using *Ethernet Trunk* , the Eth port will be configured as a trunk port (tagged)

| Port name | Link          | Rx/Tx, Mbps | Ethernet access           | Ethernet trunk |   |
|-----------|---------------|-------------|---------------------------|----------------|---|
| #1        | 1000 Mbps     | 0/0         | my-management-access (25) | Not selected   |   |
| #2        | Not connected | -/-         | Guest-network (100)       | Not selected   | • |
| #3        | Not connected | -/-         | Private-network (200)     | Not selected   |   |
| #4        | Not connected | -/-         | Default (1)               | Not selected   | • |
|           |               |             | 1                         | Î              |   |

- The Private network is created and ready to use
- Connect the ethernet cable from the Private router/network to Eth#3
- Next step is to use the network for:
  - Wifi (See the "HowTo Create a wireless Private SSID)
  - Ethernet (see the "HowTo Create Configuration groups)

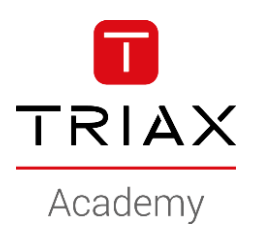

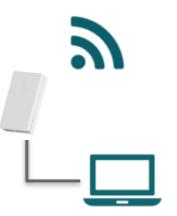

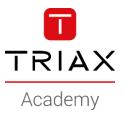

Copyright 2020 © TRIAX. All rights reserved. The TRIAX Logo and TRIAX, TRIAX Multimedia are registered trademarks or trademarks of the TRIAX Company or its affiliates. All information in this presentation are subject to change without further notice and may only be distributed after agreement with TRIAX.

#### **THANK YOU**